## Описание интерфейса Compucon EOS

Автор: Лиза Прасс Забава Путятишна

При запуске программы пред вами открывается окно с огромным кол-вом кнопочек и панелей разобраться с первого раза в котором кому-то проще кому-то еще легче. Это окно принято называть интерфейсом пользователя. Интерфейс - это посредник между пользователем и компьютером, который предоставляет весь набор инструментов необходимых для работы в программе. Давайте попробуем запомнить, что из себя представляют эти панели кнопки и как настроить внешний вид программы.

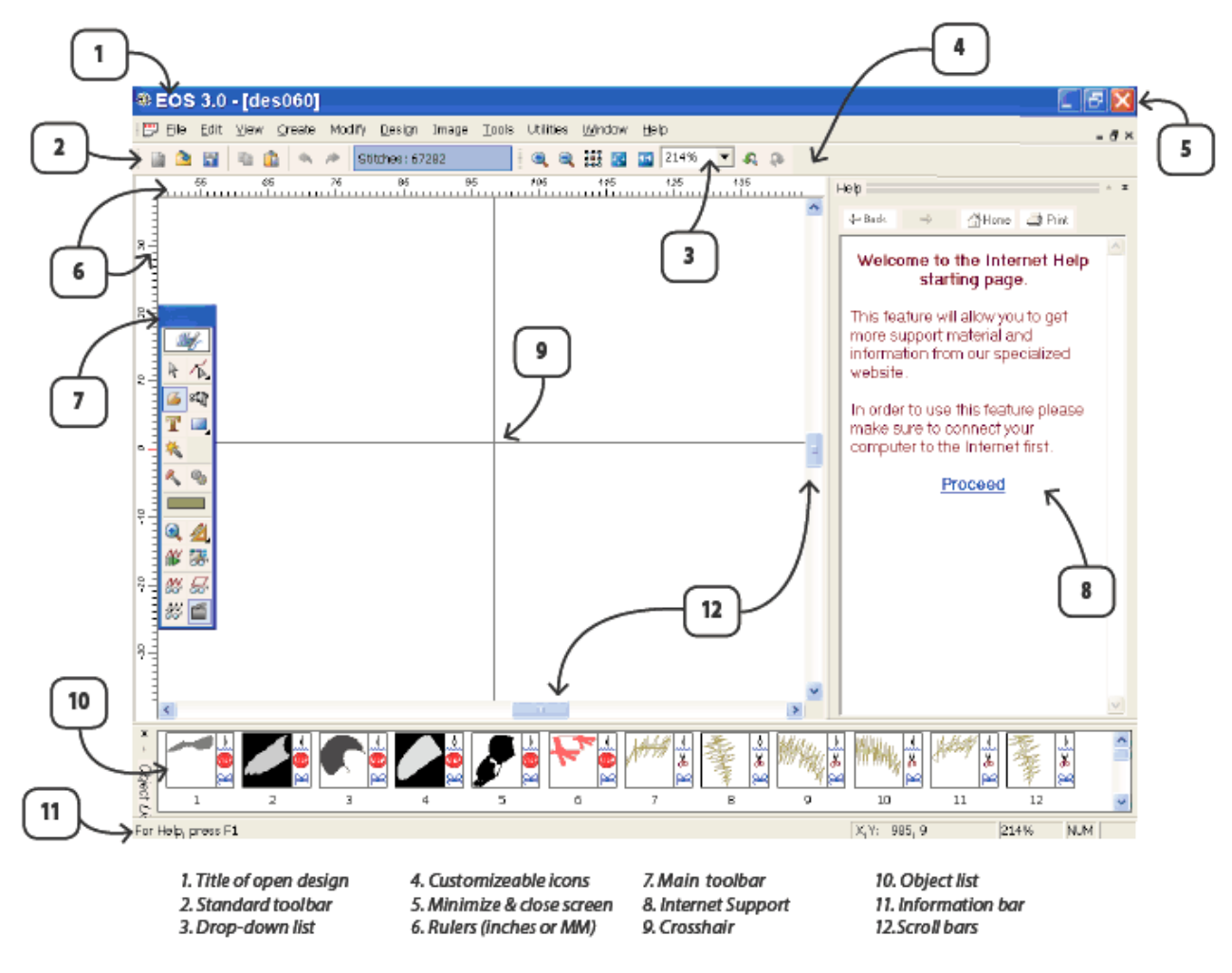

Главное меню в нем расположенны все комманды которые умеет выполнять программа. Все настройки можно сделать используя главное меню

**Post** File Edit Utilities View Create Modify Design Image Tools Window Help

1. Title open design - Заголовок программы. Здесь отображается название программы, ее версия и имя файла с которым вы работаете. Прямо под заголовком программы находится Строка Меню. Она представляет собой панель с названием списка команд основного меню программы сгруппированных по функциональном признаку.

2. Standart tool bar - Стандартная панель инструментов. Расположена под строкой меню. Содержит набор инструментов предназначенных для выполнения основных операций с документами (создание, открытие, сохранение и т.д.)

3. *Droop down menu* - выпадающее меню с процентой установкой просмотра. Влияет только на приближение и удаление объектов расположенных на рабочем поле

4. Customizeable icons - Панель свойств текущего инструмента. Меняет свой вид в зависимости от выбранного инструмента.

5. Minimize & close screen - Системные кнопки отвечающие закрытие сворачивания и уменьшения окна программы.

6. Rulers (inches or mm) - Горизонтальная и вертикальная линейки. в зависимости от настроек программы отображаются либо в миллиметрах, либо в дюймах.

7. Main toolbar - Основная панель инструментов. Используя ее вы сможете выделять объекты, рисовать новые, увеличивать и уменьшать изображение, добавлять текст и т.д. (см. Описание панели Main tolbar)

8. Internet support - чтобы активизировать панель зайдите в меню Help - Show/Hide Internet support. Позволит использовать справку

## БИБЛИОТЕКА САЙТА http://broidery.ru

находящуюся на сайте производителя программы.

9. *Crosshair* – направляющие исходящие из указателя мыши. (см. Настройки программы)

10. *Object List* – на панели отображаются объекты вышивки и изображения загруженные в программу

11. Information bar – Строка состояния на которой отображается следующая информация: Текущие координаты указателя мыши,

служебная информация. Допустим, включена ли у вас клавиша Num Lock и расширенная контекстная подсказка о тех операциях, которые могут быть выполнены с помощью выбранного инструмента.

12. *Scroll bars* – полосы прокрутки. Необходимы для отображения невидимой части рабочего поля.

13. *Work place* – Все что находится посередине между полосами прокрутки, вертикальной и горизонтальной линейками принято называть Рабочей областью программы.

14. *Color list* – цветовая паллитра, она почему–то здесь не указана, но она есть, расположена прямо под Object List.